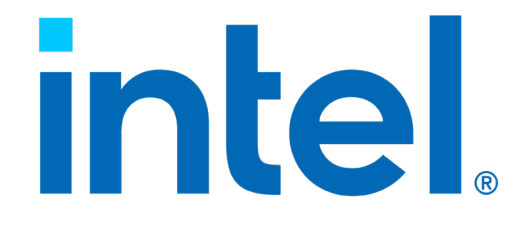

## Intel® Solid State Drives with PCIe NVMe

Boot Installation Guide November 2021

## **Ordering Information**

<span id="page-1-0"></span>Contact your local Intel sales representative for ordering information.

## **Revision History**

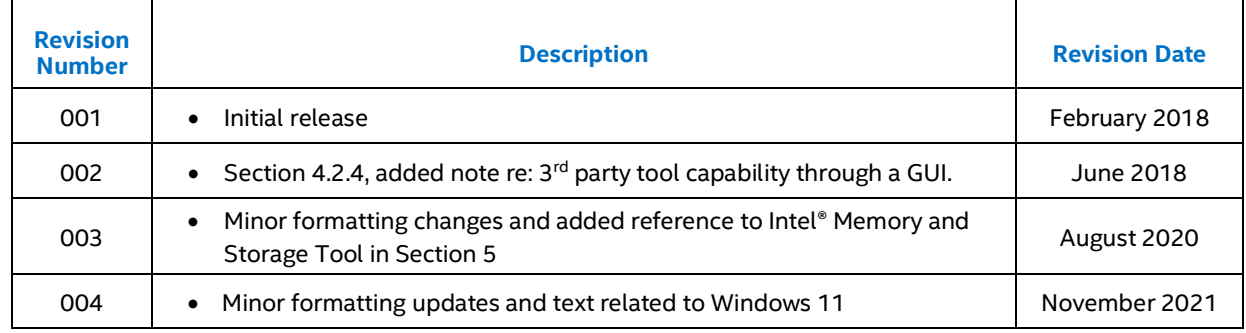

Intel technologies' features and benefits depend on system configuration and may require enabled hardware, software or service activation. Performance varies depending on system configuration. No computer system can be absolutely secure. Check with your system manufacturer or retailer or learn more at www.intel.com/support.

Tests document performance of components on a particular test, in specific systems. Differences in hardware, software, or configuration will affect actual performance. Consult other sources of information to evaluate performance as you consider your purchase.

The products described in this document may contain design defects or errors known as errata which may cause the product to deviate from published specifications. Current characterized errata are available on request.

Contact your local Intel sales office or your distributor to obtain the latest specifications and before placing your product order.

© Intel Corporation. Intel, the Intel logo, and other Intel marks are trademarks of Intel Corporation or its subsidiaries. Other names and brands may be claimed as the property of others.

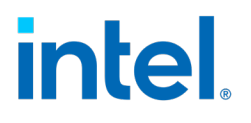

# **Contents**

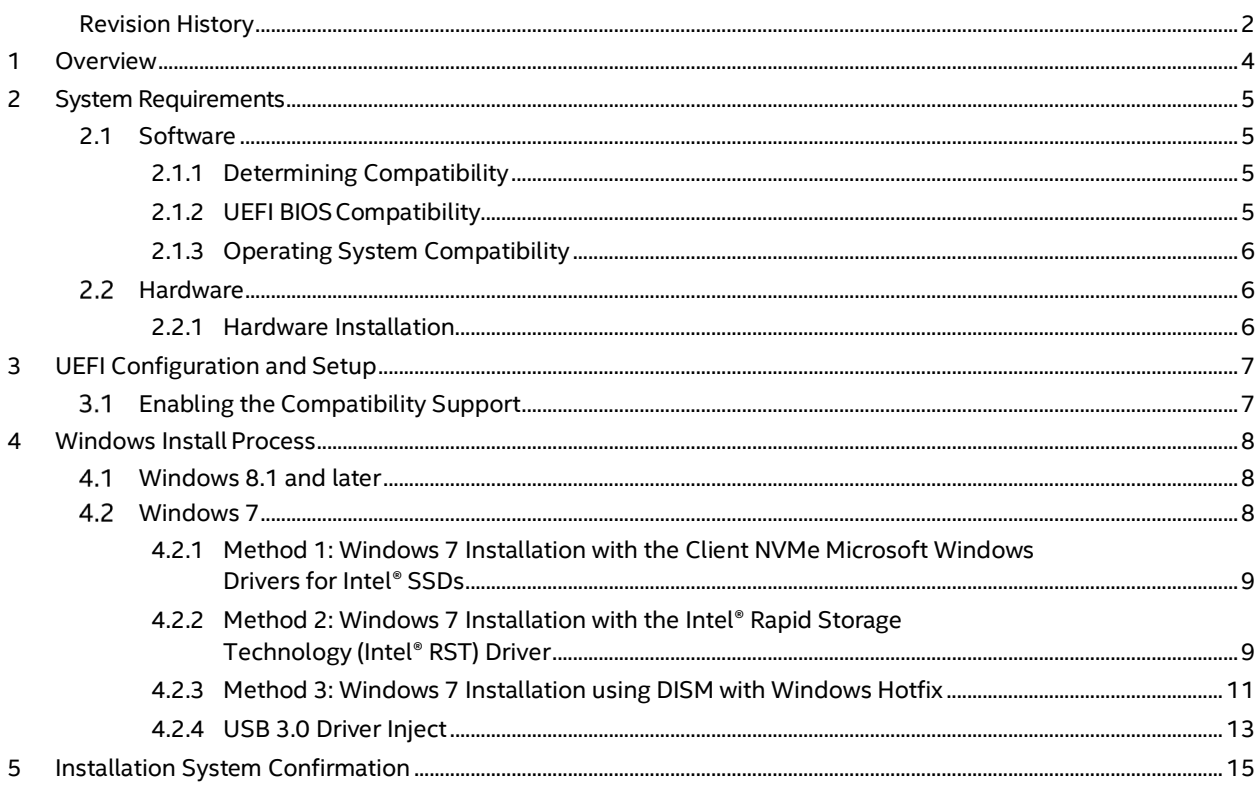

## **Tables**

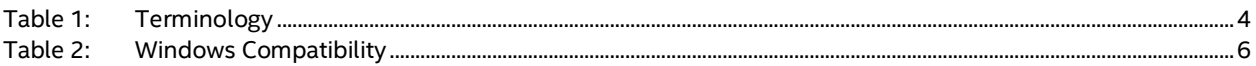

## **Figures**

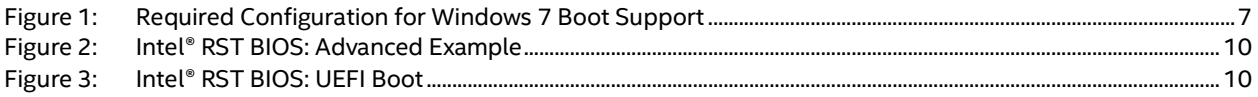

## <span id="page-3-0"></span>*1 Overview*

This guide explains how to install the Windows operating system into Intel® SSDs, that utilize the PCIe NVMe interface, as a bootable medium in the computing platform.

*Note:* Datacenter usage, workloads, or environments are not supported and will invalidate the warranty for client Intel® SSDs.

The information in this document is intended to assist in the setup and preparation of the Intel® SSD as the primary boot device, not a secondary storage device.

Non-Volatile Memory Express (NVMe) is a scalable non-volatile memory host interface that can help increase efficiency and reduce latency, while delivering high speed access to storage media connected through the PCIe bus, thus resulting in increased overall bandwidth. This high bandwidth bus technology is a data transport feature that has become an industry standard for a wide range of motherboard vendors today.

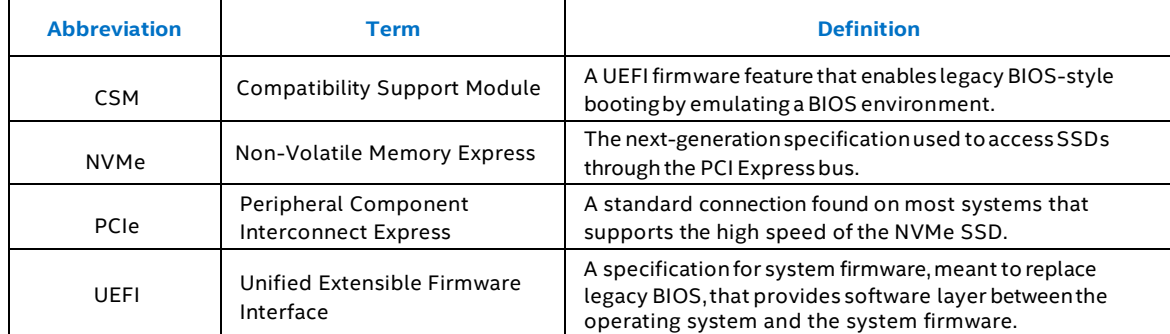

#### <span id="page-3-1"></span>**Table 1: Terminology**

## <span id="page-4-0"></span>*2 System Requirements*

#### <span id="page-4-1"></span> $2.1$ **Software**

### <span id="page-4-2"></span>**2.1.1 Determining Compatibility**

The information and instructions in this guide apply to Intel® SSD's that utilize the PCIe with NVMe Interface. Check that you have the latest instructions and compatibility information before attempting to install the Intel® SSD as the boot drive.

Setting up the NVMe SSD as the boot drive is not supported on every system configuration. Specific requirements must be met for a successful boot. To support the required UEFI NVMe driver, your system's firmware must be based on UEFI 2.3.1 or later. For Specific details about UEFI support and NVMe driver support in the OS, please see Sections 2.1.2 and 2.1.3.

If your system was purchased after 2012 or shipped with Windows 8.1 or later pre-installed, it most likely supports UEFI. Check with your system vendor to verify.

## <span id="page-4-3"></span>**2.1.2 UEFI BIOSCompatibility**

Booting from an NVMe PCIe SSD is only supported on systems that support UEFI. UEFI is a system firmware that endeavors to improve upon legacy BIOS and standardize system processes, such as booting, loading drivers, and more.

It is important that the operating system installer is booted in UEFI mode. Booting in UEFI enables the installer to create an entry in the UEFI boot menu and create a UEFI system partition on the boot device which will contain the bootloaders of installed operating systems. Upon start up, the boot manager will search the UEFI system partition for a valid operating system bootloader. This bootloader is then executed to load the operating system.

Windows 7 does not support native UEFI booting without a Compatibility Support Module. As a result, system compatibility is limited and varies by vendor.

To properly boot Windows 7 from an NVMe SSD, your system must support loading UEFI drivers when the Compatibility Support Module is enabled. To determine if your system is supported, check the following:

- Verify that the system BIOS Boot motherboard settings are configured to boot from UEFI devices. This is often the default on most modern motherboards. For the best chance of success, disable the legacy boot and select UEFI.
- Consult your motherboard vendor's support website to find the latest UEFI BIOS for your particular motherboard.

## <span id="page-5-0"></span>**2.1.3 Operating System Compatibility**

Operating System compatibility is dependent on the availability of the NVMe driver. The most recent Windows operating systems contain native NVMe driver support, see the table below for more information. Windows 10 and Windows 11 are recommended as they offer the most feature support.

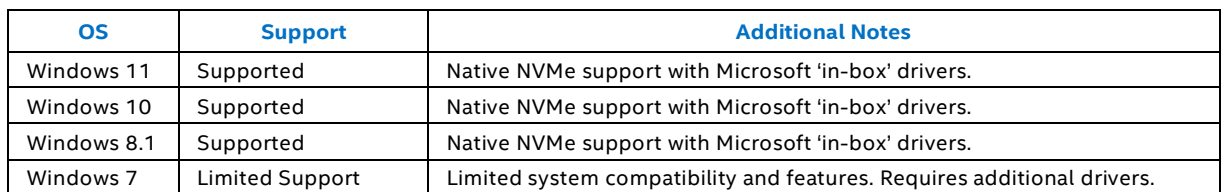

#### <span id="page-5-3"></span>**Table 2: Windows Compatibility**

As an alternative to the Windows native inbox NVMe driver, Intel also offers NVMe drivers for some products. Consult the [Intel Support site](https://downloadcenter.intel.com/download/27396/Client-NVMe-Microsoft-Windows-Drivers-for-Intel-SSDs?v=t) to see if your Intel® SSD is supported.

#### <span id="page-5-1"></span> $2.2$ **Hardware**

NVMe hardware support has become an industry standard specification, but there may still be motherboards on the market that are not properly configured to boot from NVMe SSDs.

Successful motherboard BIOS configurations vary widely and are heavily dependent on the motherboard manufacturer. There is no specific set of options that will guarantee a successful boot. It is common that the BIOS settings of a typical motherboard will need to be adjusted. See the Motherboard vendor's user manual for further specific instructions on NVMe hardware compatibility.

### <span id="page-5-2"></span>**2.2.1 Hardware Installation**

Intel® SSDs that utilize the PCIe NVMe interface are available in multiple form factors, depending on the product line.

Consult your motherboard/system vendor's user and installation guide for the proper connections. Carefully note the proper PCIe NVMe connectors available.

For help in the proper handling and installation of the hardware, please see below for some tips and guidance:

M.2 Form Factor: [Proper Handling Techniques and Precautions for your M.2 Device](https://www.intel.com/content/www/us/en/support/articles/000023979.html)

AIC (Add-in Card) or U.2 (2.5 inch) Form Factors: [Physical Installation Instructions for PCIe NVMe U.2 and Add-In](https://www.intel.com/content/www/us/en/support/articles/000026843.html)  [Card Solid State Drives](https://www.intel.com/content/www/us/en/support/articles/000026843.html)

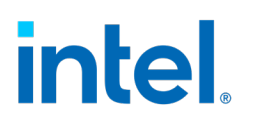

## <span id="page-6-0"></span>*3 UEFI Configuration and Setup*

#### <span id="page-6-1"></span> $3.1$ **Enabling the Compatibility Support**

This is an example of how to configure the BIOS for CSM support in addition to configuring the boot options to enable UEFI.

Consult your specific motherboard vendor's User Guide or support site for the proper settings

#### **Example**

ASUS Prime Z270-A BIOS Configuration

#### **Specifications**

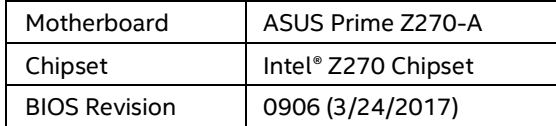

#### **Compatibility Notes**

UEFI is a requirement across all windows installations and CSM needs to be enabled for the Windows 7 operating system.

#### Windows 8.1/10/11

Boot options must be configured to UEFI.

#### Windows 7

- 1. Open CSM (Compatibility Support Module) under the **Boot** tab
- 2. Verify that **Launch CSM** is*Enabled*
- 3. Set **Boot from Storage Devices** and **Boot from PCI-E/PCI Expansion Devices** to *UEFI driver first.*

#### <span id="page-6-2"></span>**Figure 1: Required Configuration for Windows 7 Boot Support**

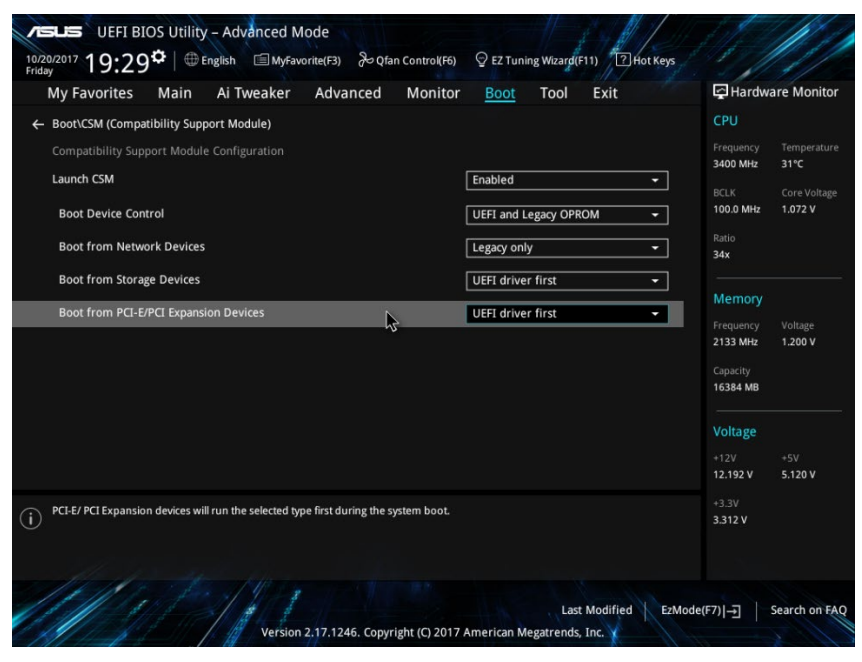

## <span id="page-7-0"></span>*4 Windows Install Process*

#### <span id="page-7-1"></span> $4.1$ **Windows 8.1 and later**

The Windows 8.1 and later operating systems offer native support for Intel® SSDs that utilize the PCIe with NVMe interface and have a standard installation process. Follow these steps for proper installation:

- 1. Ensure that your BIOS is configured to UEFI. (Se[e Section 2.1.2\)](#page-4-3)
- 2. Boot from the Windows OS installation media. (DVD or USB Key)

**Note:** Follow the instructions from the board/system manufacturer to adjust the Boot Priority in the system BIOS for the Installation Media as required.

3. Follow the steps to install the OS to the Intel SSD

**Note:** If the Intel® SSD does not appear in the list of drives during the installation process, check your BIOS settings:

- $\circ$  If Intel® Rapid Storage Technology (Intel® RST) is enabled with remapping you will have to install the Intel RST driver during OS installation to see the drive (see the BIOS section in 4.2.2).
- $\circ$  If your system does not have Intel® RST Enabled currently and you still do not see the drive during Windows OS installation, it is suggested to contact your board/system manufacturer for the proper BIOS settings to enable support for NVMe drives.
- 4. Boot the Windows operating system using the Intel® SSD.
- 5. [**Optional**} At this time it is recommended to install the Client NVMe Microsoft Windows Driver for Intel® SSDs available here[: https://downloadcenter.intel.com/download/27396/Client-NVMe-Microsoft-](https://downloadcenter.intel.com/download/27396/Client-NVMe-Microsoft-Windows-Drivers-for-Intel-SSDs?v=t)[Windows-Drivers-for-Intel-SSDs?v=t](https://downloadcenter.intel.com/download/27396/Client-NVMe-Microsoft-Windows-Drivers-for-Intel-SSDs?v=t)

**Note:** 

- a. Not all Intel SSDs that utilize the PCIe NVMe interface are supported by the Intel NVMe Windows driver, so confirm at the link above.
- b. If your device is not supported, it is proper to stay with the Windows inbox driver

#### <span id="page-7-2"></span> $4.2$ **Windows 7**

For the Windows 7 OS, support for SSDs that utilize the PCIe with NVMe interface was added at a later time, as a Windows Update. As a result, the Windows 7 installation media will not detect the SSD. During installation an NVMe driver must be added in order for the OS to detect the drive properly.

First you must ensure that your BIOS is configured to CSM Enabled with UEFI [\(Section 3\)](#page-6-0) support for Storage devices.

During OS installation an NVMe driver will need to be loaded for drive recognition. Below 3 options are described, select the driver with support for NVMe devices that best suits your needs.

**[Method 1](#page-8-0)**: Client NVMe Microsoft Windows Drivers for Intel® SSDs

**Note:** Driver does not support all Intel® SSDs, confirm compatibilit[y here](https://downloadcenter.intel.com/download/27396/Client-NVMe-Microsoft-Windows-Drivers-for-Intel-SSDs?v=t) before proceeding

- **[Method 2](#page-8-1)**: Intel® Rapid Storage Technology (Intel® RST)
	- **Note**: Make sure to confirm with your system provider or user manual if Intel® RST is supported on your platform before proceeding
- **[Method 3:](#page-9-2)** Windows 7 installation using DISM with Windows Hotfix
	- **Note:** Utilize this option if your platform does not support Intel® RST and SATA port remapping and is not supported by the Client NVMe Microsoft Windows Drivers for Intel® SSDs
- *Disclaimer:* Any links provided for third party tools or sites are offered for your convenience and should not be viewed as an endorsement by Intel of the content, products, or services offered there. Intel does not offer support for any third party tool mentioned here.

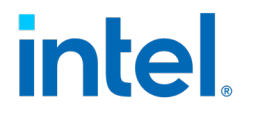

### <span id="page-8-0"></span>**4.2.1 Method 1: Windows 7 Installation with the Client NVMe Microsoft Windows Drivers for Intel® SSDs**

Make sure to confirm the Intel® SSD being used is supported by the Client NVMe Microsoft Windows Driver[s here](https://downloadcenter.intel.com/download/27396/Client-NVMe-Microsoft-Windows-Drivers-for-Intel-SSDs?v=t) before proceeding

- 1. Inject the USB 3.0 drivers into the Windows 7 installation image files on the installation media as described i[n Section 4.2.3](#page-9-2)
- 2. Download the [Client NVMe Microsoft Windows Drivers for Intel® SSDs](https://downloadcenter.intel.com/download/27396/Client-NVMe-Microsoft-Windows-Drivers-for-Intel-SSDs?v=t) and place on the Windows 7 installation media, or other USB drive.
- 3. Boot from the Windows 7 installation media (Making sure to have the UEFI Boot media as Priority 1 in the System BIOS)

**Note:** You will not be able to see the SSD in the drive list. This is because Windows does not have the required drivers.

- 4. Click **Load driver**
- 5. Browse to the driver you copied to the separate media
- 6. Select the appropriate driver and click **Next** The SSD should now be listed as an installation target
- 7. Continue with the installation

### <span id="page-8-1"></span>**4.2.2 Method 2: Windows 7 Installation with the Intel® Rapid Storage Technology (Intel® RST) Driver**

This installation requires the Intel® 6th Generation platform and newer with the PCIe storage remapping option.

*Note:* If your platform does not meet all requirements for this method, use the Client NVMe Microsoft Windows drivers for Intel® SSDs as described in Section 4.2.1 (if your device is supported) or the Windows Hotfix NVMe drivers defined in Section 4.2.3.

#### **4.2.2.1Resources needed for the Intel® RST Driver Installation**

- Windows 7 SP1 x64.iso Use the current Windows 7 ISO downloaded image or install files from original installation DVD.
- Attain a tool to zip and unzip files. 7-Zip tool link located at [http://www.7-zip.org](http://www.7-zip.org/)
- Intel® RST F6 Drivers for your platform downloaded and placed on USB media for use during OS installation [https://www.intel.com/content/www/us/en/search.html?toplevelcategory=Downloads&keyword=rst#q=rst&t](https://www.intel.com/content/www/us/en/search.html?toplevelcategory=Downloads&keyword=rst#q=rst&t=Downloads&layout=table) [=Downloads&layout=table](https://www.intel.com/content/www/us/en/search.html?toplevelcategory=Downloads&keyword=rst#q=rst&t=Downloads&layout=table)
- USB Drivers [https://www.intel.com/content/www/us/en/download/17390/intel-usb-3-0-extensible-host-controller](https://www.intel.com/content/www/us/en/download/17390/intel-usb-3-0-extensible-host-controller-driver-for-s1200v3rp.html?wapkw=usb)[driver-for-s1200v3rp.html?wapkw=usb](https://www.intel.com/content/www/us/en/download/17390/intel-usb-3-0-extensible-host-controller-driver-for-s1200v3rp.html?wapkw=usb)

#### **4.2.2.2BIOS Setup**

Intel® RST requires the PCIe storage remapping option. It is limited to the Intel 6th Generation platform and newer, so be sure to check with your motherboard vendor or user manual before applying this method. Changing ports with RST PCIe storage remapping option will allow NVMe to be properly utilized. You will get boot ability after the ports are properly remapped.

Figure 2 shows the UEFI BIOS advanced settings' additional options that are specific to the Intel RST platform. By toggling the RAID support controls, it diverts control of the connected device over to RST.

#### <span id="page-9-0"></span>**Figure 2: Intel® RST BIOS: Advanced Example**

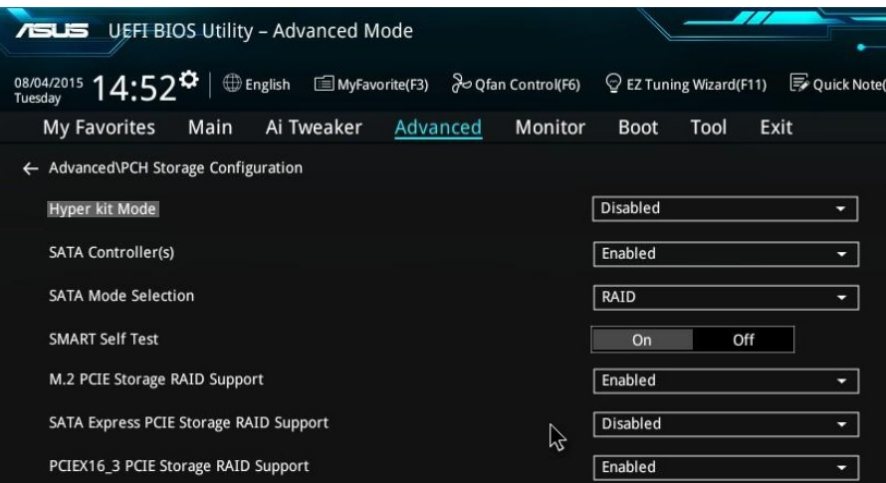

In Figure 3, the Intel boot settings are selected to have UEFI driver first. This is important for booting the Intel SSD as your primary bootable device.

#### <span id="page-9-1"></span>**Figure 3: Intel® RST BIOS: UEFI Boot**

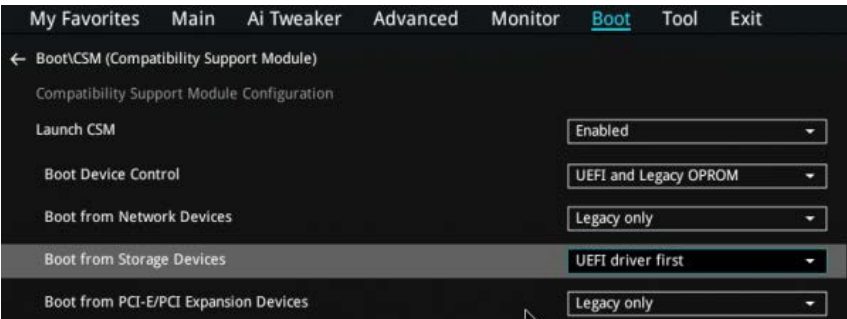

#### **4.2.2.3Installation**

1. Inject the USB Driver in the Windows 7 ISO image. For more

information, see **[USB 3.0 DriverInject](#page-12-0)**.

- 2. To boot to the Windows installer, use the Windows ISO via either of these methods:
	- USB install key and copy Windows DVD installer files, or
	- The DVD installer media.

After the Windows installer boots, you will be prompted to locate additional drivers.

3. Browse to your USB flash drive or optical drive with Intel RST F6 drivers on it.

After the driver is installed, the SSD should show as a drive option to install Windows.

<span id="page-9-2"></span>4. Install Windows as normal and update all drivers with motherboard disk or download from vendor's site.

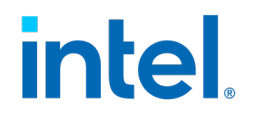

### <span id="page-10-0"></span>**4.2.3 Method 3: Windows 7 Installation using DISM with Windows Hotfix**

#### **4.2.3.1Resources**

- Windows 7 SP1 x64.iso o Use the current Windows 7 ISO downloaded image or install files from original installation DVD.
- Windows 10.iso o <https://www.microsoft.com/en-us/software-download/windows10>
- Microsoft Hotfixes
	- o <https://support.microsoft.com/en-us/kb/2990941>
	- o <https://support.microsoft.com/en-us/kb/3087873>

Microsoft update solution will be emailed once requested through the links noted above.

- Follow the DISM commands in the command line to mount the required files.
	- o To use the DISM process, acquire the Windows 8.1 ADK or later.
	- o Intel recommends using the DISM commands within the Command Prompt (see section 4.2.3.3).
	- o For the GUI method, you can use third party applications, such as Ntlite (https://www.ntlite.com/download/)
	- $\circ$  Attain a tool to zip and unzip files (7 zip tool link located below for reference) 7-Zip at http://www.7-zip.org

#### **4.2.3.2Preparing Windows 7 Install Key**

First you must create the bootable media to start the process of installing Windows 7 into the SSD. The main item needed is a Windows 7 ISO, which can be downloaded from Microsoft or properly extracted using an existing Windows 7 DVD install disk.

Downloaded Windows 7 ISO

- 1. Prepare the USB key as a bootable key.
- 2. Extract the ISO files to the prepared USB install key.

#### DVD Media

- 1. Prepare the USB key as a bootable key.
- 2. Copy files from the DVD to the prepared USB install key.

#### **4.2.3.3Modify Windows 7 Install Files using DISM Utility**

- 1. Create a temporary working directory, such as C:\Win7USB.
- 2. In your working directory, make two sub-directories called "Hotfix" and "Mount."
- 3. Extract your Hotfix files into your "Hotfix" subdirectory. You should have the following files:

Windows6.1-KB2990941-\*-x64.msu

Windows6.1-KB3087873-\*-x64.msu

4. From your Windows 7 install key , copy the "install.wim" file from the "sources" directory on your install key to the working directory C:\Win7USB.

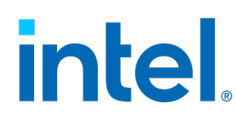

- 5. Open a command prompt as administrator, and change to your working directory. For example: cd C:\Win7USB
- 6. Based on the version of Windows 7 you have available, determine which index number to modify.

Choose the index that matches the Windows 7 version you have. To determine the index, run the command:

dism /get-wiminfo /wimfile:install.wim

Using index 3 for this example:

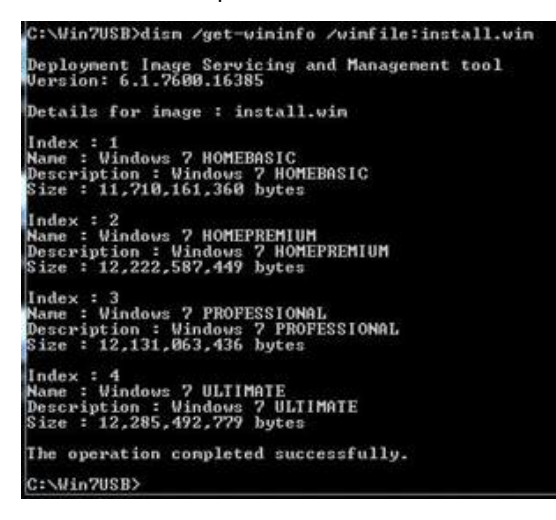

7. Modify the "install.wim" file by running the following commands:

dism /mount-wim /wimfile:install.wim /index:3 /mountdir:mount

dism /image:mount /add-package: [Path of the hotfix files]

i.e. C:\Win7USB\Hotfix

dism /get-packages /image:mount

dism /unmount-wim /mountdir:mount /commit

8. Copy the updated "install.wim" in the working directory back to the "sources" directory on your install key.

#### **4.2.3.4Extracting Necessary Windows 10 Files**

- 1. Open win 10 ISO with zip tool.
- 2. Extract the "boot.wim" and "setup.exe" files from the "sources" directory to the Windows 7 "sources" directory on your USB install key.

When prompted to overwrite, be sure to replace Windows 7 files with Windows 10 files.

Your windows 7 USB key is now configured properly for windows installation.

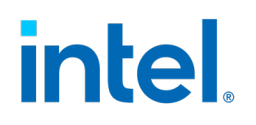

### <span id="page-12-0"></span>**4.2.4 USB 3.0 Driver Inject**

*Note:* USB 3.0 drivers are backward compatible with USB 2.0.

Intel recommends using the DISM commands within the Command Prompt.

**Note:** This process can also be done through some 3<sup>rd</sup> party tools that offer this capability through a GUI.

Using the DISM commands, the provided USB drivers must be injected into the windows 7 ISO image. The following steps are vital in order to see the NVMe driver directories on the USB install key.

- 1. Create a temporary working directory, such as C:\Win7USB
- 2. In your working directory, create two sub-directories called "USBDriver" and "Mount"
- 3. Extract your USB driver files into your "USBDriver" subdirectory
- 4. From your Windows 7 install key, copy the "install.wim" and "boot.wim" files from the "sources" directory on your install key to the working directory C:\Win7USB.
- 5. Open a command prompt as administrator, and change to your working directory. For Example*:* cd C:\Win7USB
- 6. Based on the version of Windows 7 you have available, determine which index number to modify.

Choose the index that matches the Windows 7 version you have. To determine the index, run the following command:

dism /get-wiminfo /wimfile:install.wim

To modify "boot.wim" after modifying "install.wim" run the following command and follow subsequent steps:

dism /get-wiminfo /wimfile:boot.wim

Using index 3 for this example:

```
C:\Win7USB>dism /get-wininfo /winfile:install.win
.<br>Deployment Image Servicing and Management tool<br>Version: 6.1.7600.16385
Details for inage : install.win
Index : 1<br>Name : Vindows 7 HOMEBASIC<br>Description : Vindows 7 HOMEBASIC<br>Size : 11,710,161,360 bytes
Index : 2<br>Name : Windows 7 HOMEPREMIUM<br>Description : Windows 7 HOMEPREMIUM<br>Size : 12,222,587,449 bytes
Index : 3<br>Name : Windows 7 PROFESSIONAL<br>Description : Windows 7 PROFESSIONAL<br>Size : 12,131,063,436 bytes<br>. .
Index : 4<br>Name : Windows 7 ULTIMATE<br>Description : Windows 7 ULTIMATE<br>Size : 12,285,492,779 bytes<br>-
The operation completed successfully.
C:\Win7USB>
```
7. Modify the "install.wim" file by running these commands:

```
dism /mount-wim /wimfile:install.wim /index:3 /mountdir:mount
dism /image:mount /add-package: [Path of the USBDriver files] i.e C:\Win7USB\USBDriver
dism /get-packages /image:mount
```
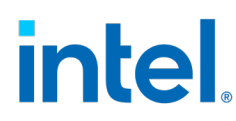

8. Modify the "boot.wim" file by running these commands

dism /mount-wim /wimfile:boot.wim /index:3 /mountdir:mount

dism /image:mount /add-driver:C:\Win7USB\USB3 /recurse

dism /get-drivers /image:mount

dism /unmount-wim /mountdir:mount /commit

- 9. Now take your updated "install.wim" and "boot.wim" in the working directory and copy it back to the "sources" directory on your installkey.
- *Note:* If you are unable to see the drive directory on the USB key install after injecting the USB drivers into the windows 7 ISO image via DISM commands, please consult your motherboard manufacturer to obtain the necessary USB drivers and perform the injection process with the appropriate USB drivers.

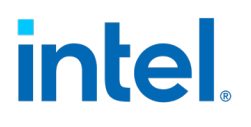

## <span id="page-14-0"></span>*5 Installation System Confirmation*

After the drive boots on its own, then it is confirmed that the drive will boot as a bootable medium.

For further management, SSD utility software tools are provided.

#### • **Intel® Memory and Storage Tool**

The Intel® Memory and Storage Tool (Intel® MAS) is drive management software that allows you to view current drive information for Intel® Solid State Drives (Intel® SSDs). The tool can be used to assess the drive health, update the firmware, check SMART attributes, and more.

<https://downloadcenter.intel.com/download/29704?v=t>

#### • **CrystalDiskInfo**

CrystalDiskInfo is a software tool for SSDs that provides a complete report of SMART data, as well as a current temperature and health status. This tool can also be utilized to gather basic information such as buffer size, firmware, and serial numbers. More advanced options such as command time out, end-to-end error reads, and relocation event count can be utilized for determining drive endurance and enabling analysis over the life of the drive.

<https://crystalmark.info/?lang=en>

#### • **CrystalDiskMark**

CrystalDiskMark is a benchmark software tool that allows you to measure sequential reads/writes as well as other benchmarking options for further management. This tool is useful because it allows you check if your drive is running at optimal levels, displaying the results in a user-friendly graph interface, and refers to common benchmarking figures such as MB/s and IOPS. This is an essential tool for testing key features, such as read/write speeds for large files up to 512KB and requires minimal configuration.

<https://crystalmark.info/?lang=en>